Vianet On-The-Go Service Instructions

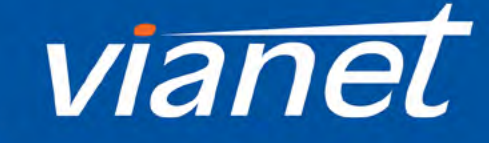

**June 2020**

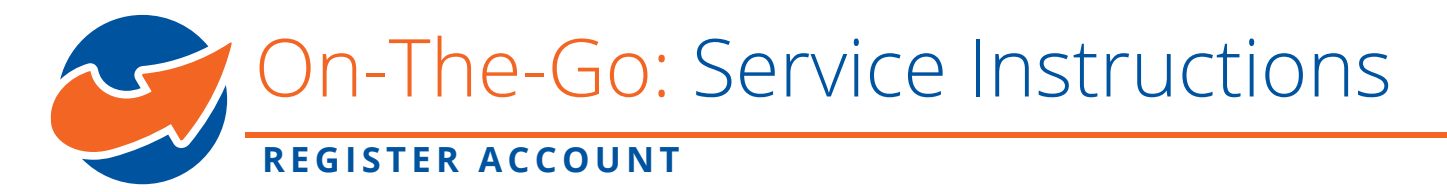

Please follow the instructions below to setup your smart phone, tablet or computer to use On-The-Go services. If you have questions, please feel free to reach us at 1-800-788-0363 (option 1) for assistance.

# STEP 1: Register watchTVeverywhere Account

*Please make sure to register watchTVeverywhere Account before you start to use the On-The-Go service from your smart phone, tablet or computer.*

- 1. Visit URL: <https://www.watchtveverywhere.ca>
- 2. Select Vianet from provider list if it's your first time logging in.

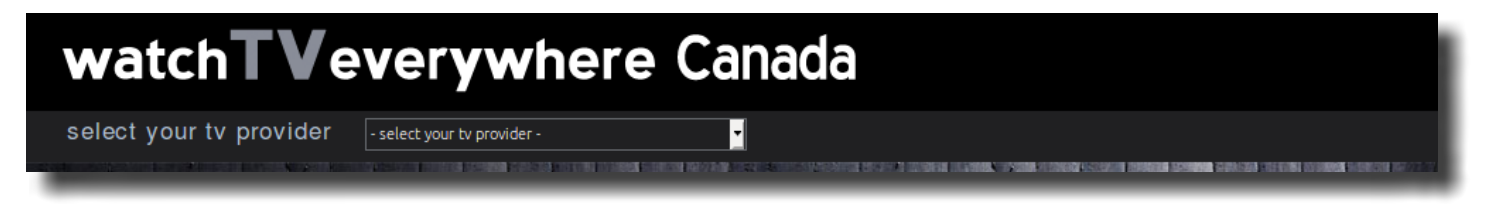

3. Register watchTVeverywhere account, following the instructions:

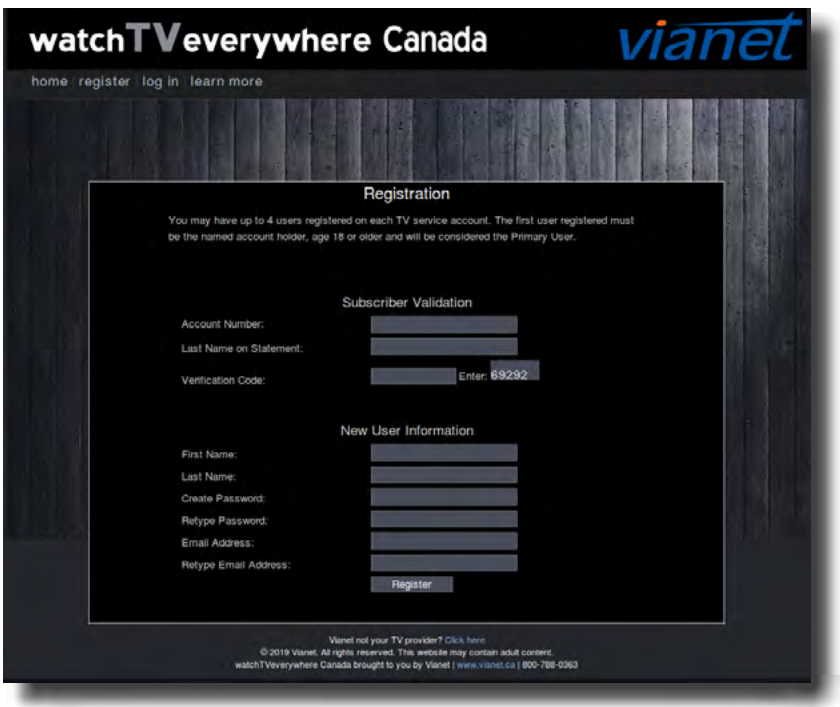

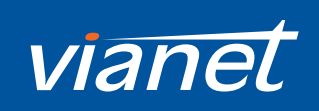

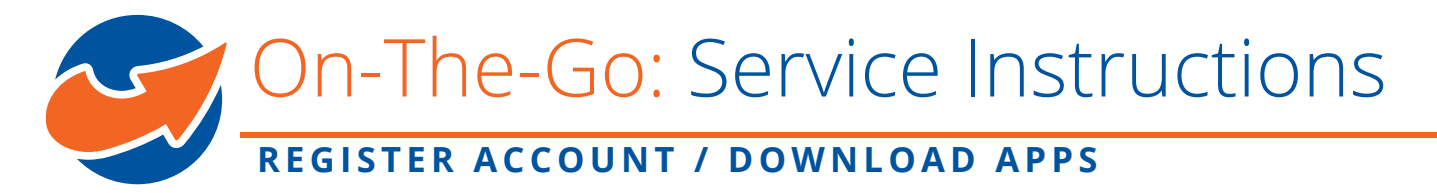

Please be advised that in the registration form:

*Account Number:* 

The service account ID for the TV account you activated with Vianet (Your six digit Vianet Customer ID#).

*Last Name on Statement:*

The last name you gave Vianet during account setup.

*Email Address:* 

The email address you have on file with Vianet.

Please contact Vianet if you require confirmation of the above details.

4. After you have completed registration, you are able to log in with the email and password when you registered and add up to three extra email accounts so you could use to log in On-The-Go services.

# STEP 2: Download the App

*Please be advised that you only need to download the relevant App for a specific service if you want to use the on-the-go service from a smart phone or tablet. No need to download if you want to watch from a computer.*

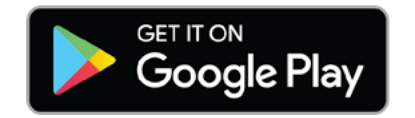

Download the app on Google Play, if you are using an Android device.

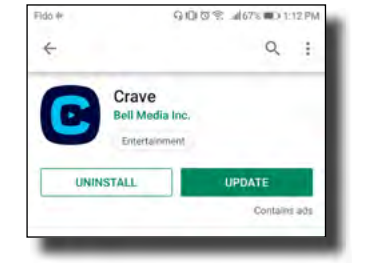

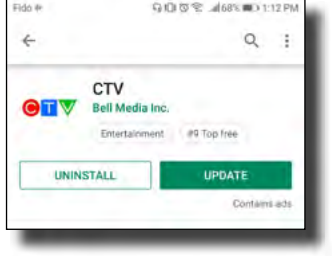

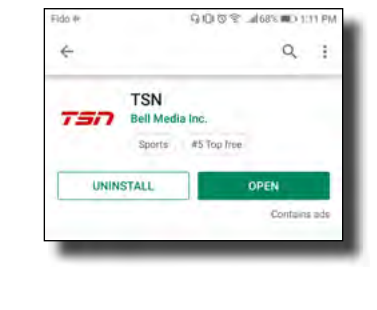

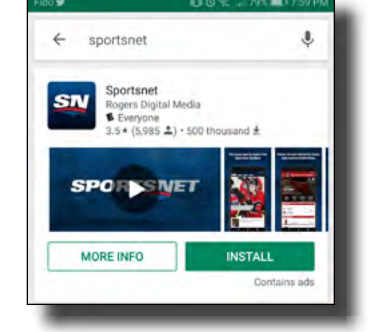

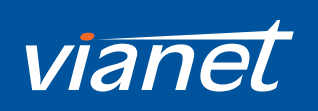

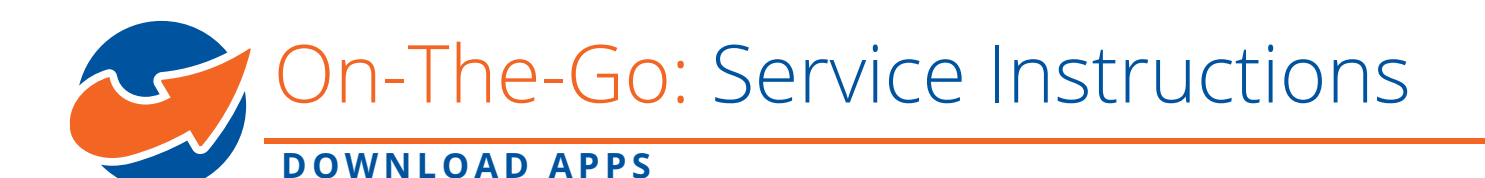

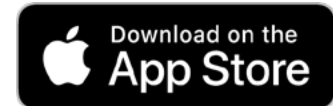

Download the app on the App Store, if you are using an Apple device.

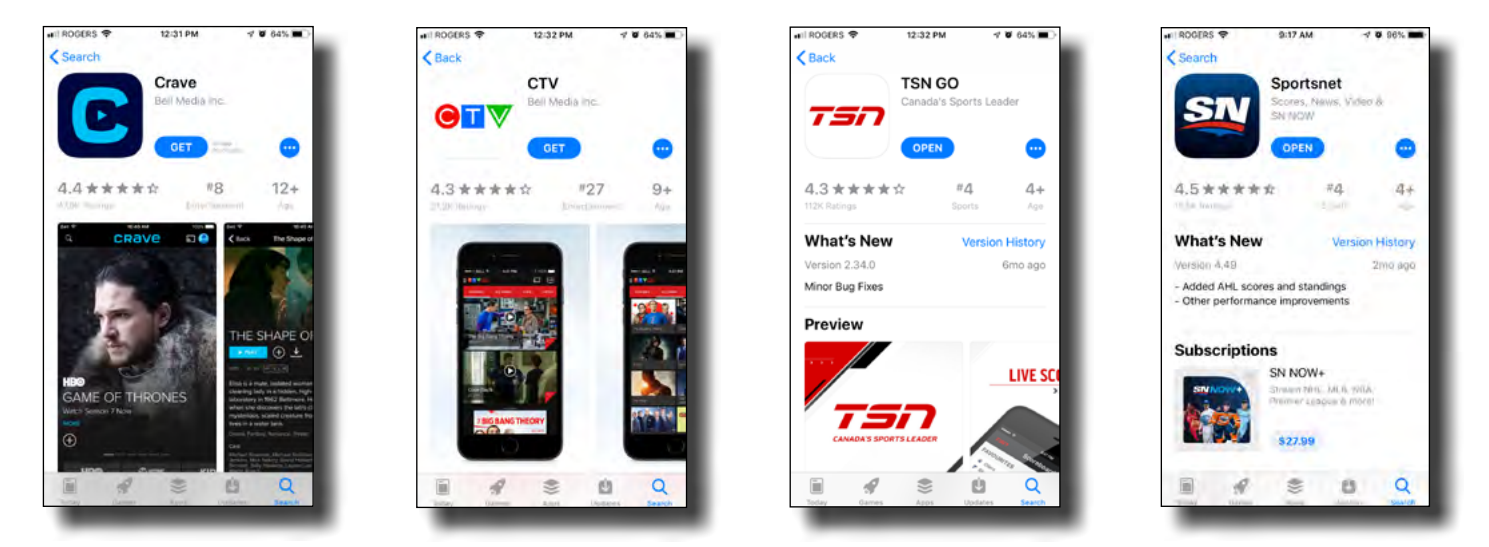

Search for 'Crave' *(Was previously known as TMN GO)*, 'CTV', 'TSN', 'Sportsnet Now'. Each service has its own app that you use your watchTVeverywhere credential with.

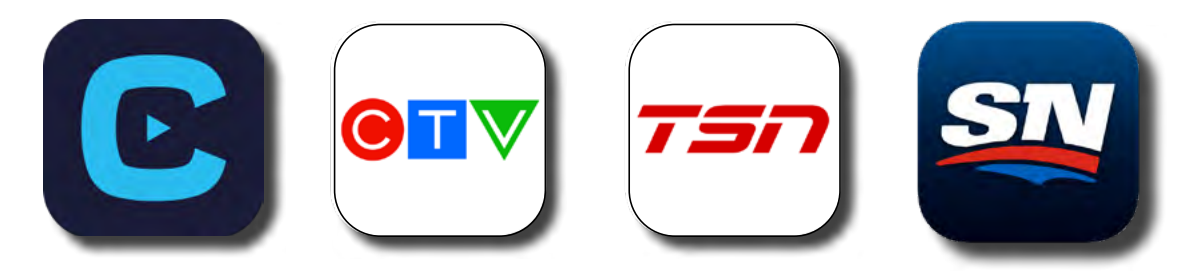

For more information and for some helpful links on how to use each App.

#### **CTV GO** [https://www.ctv.ca/HELP/Contact-us](https://www.ctv.ca/HELP/Contact-us )

**CRAVE** *(Was previously known as TMN GO)* [https://www.crave.ca/help-and-frequently-asked-questions-74295754](https://www.crave.ca/help-and-frequently-asked-questions-74295754 )

#### **TSN GO** [https://www.tsn.ca/help](https://www.tsn.ca/help )

**Sportsnet Now** https://www.snnow.ca/faq

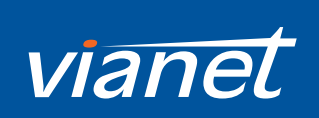

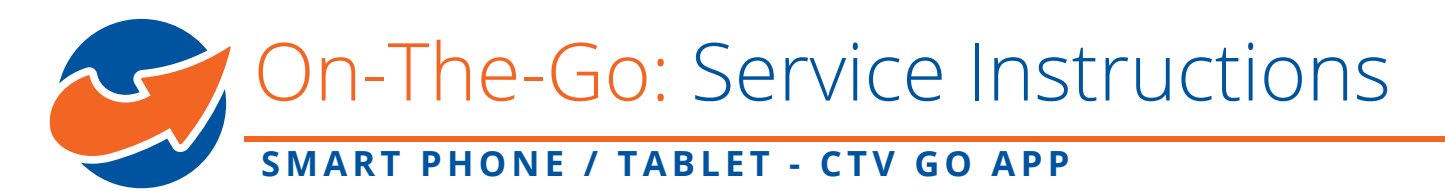

# STEP 3: Use On-The-Go Services

## **STEP 3.1 From Smart Phone or Tablet**

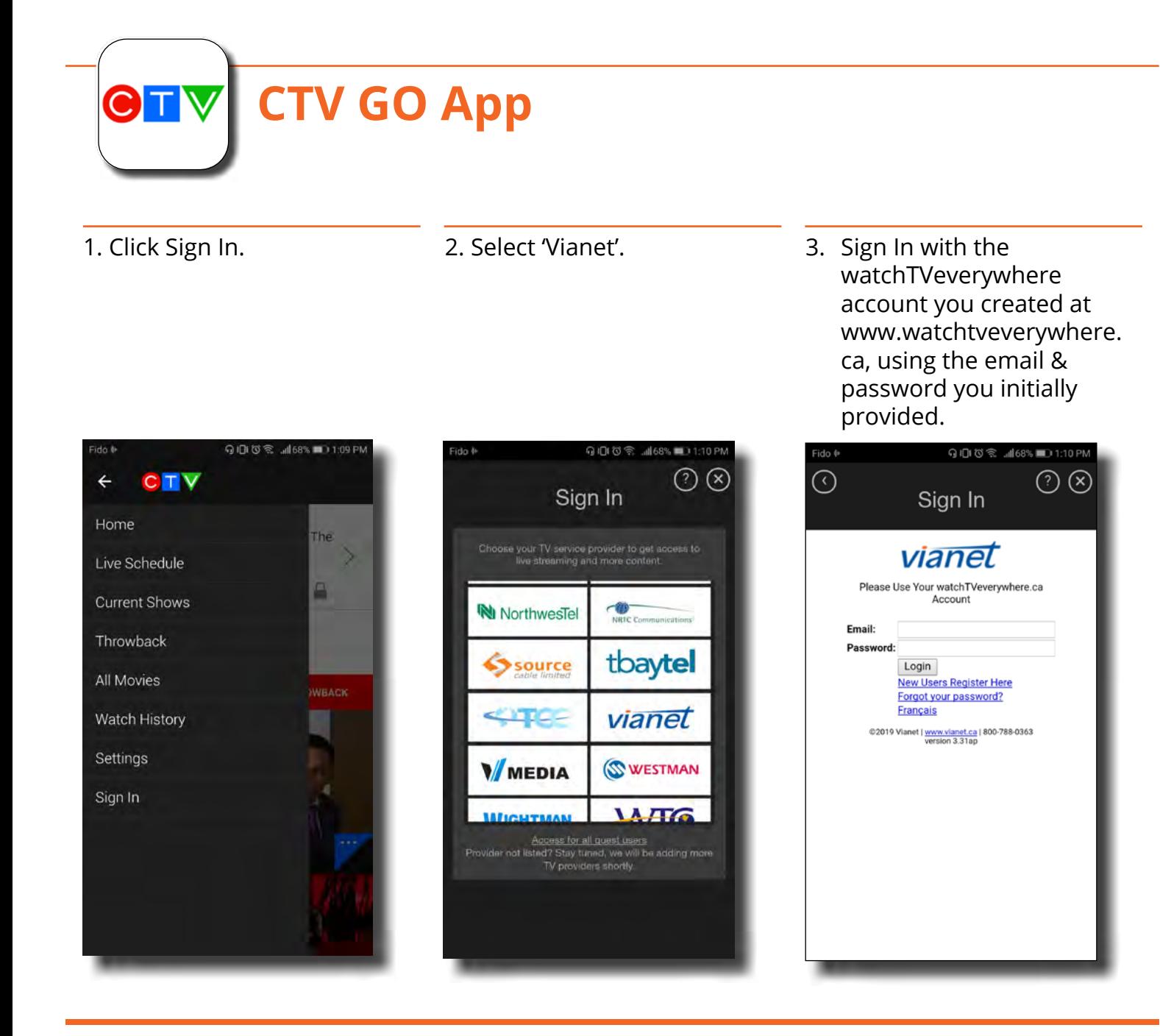

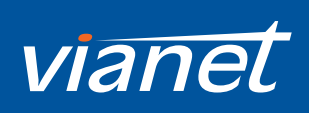

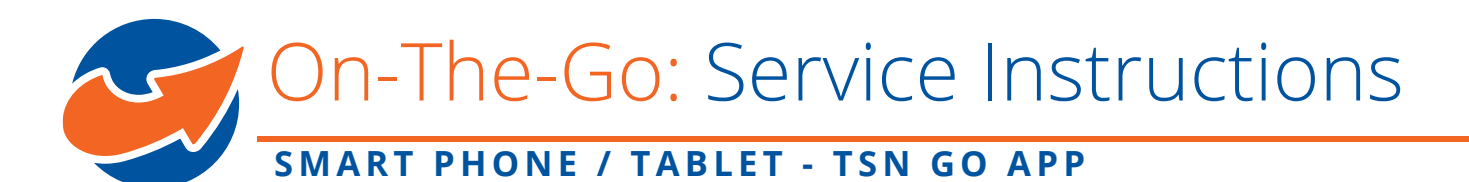

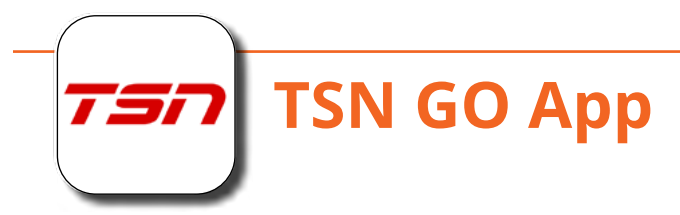

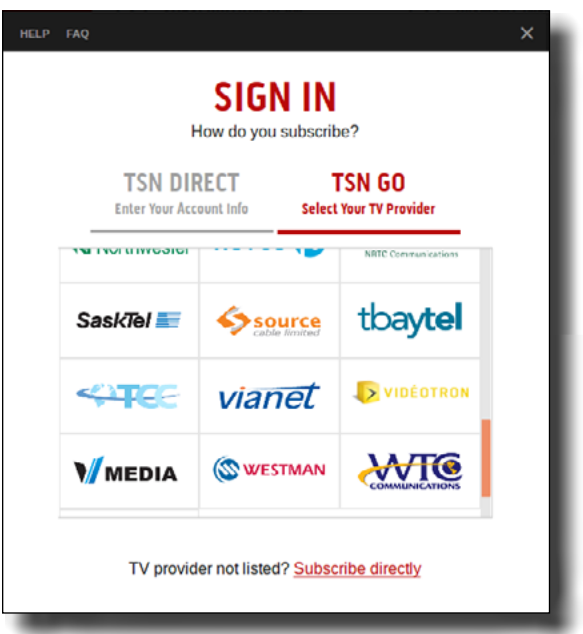

1. Click Sign In and select 'Vianet'. 2. Sign In with the watchTVeverywhere account you created at www.watchtveverywhere.ca, using the email & password you initially provided.

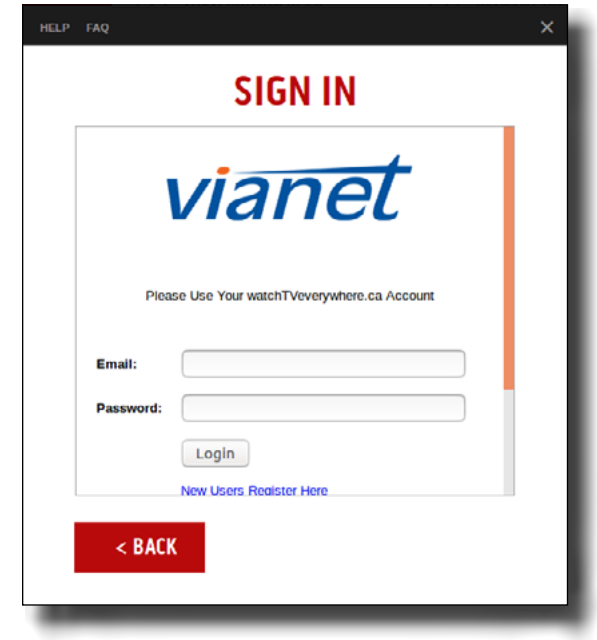

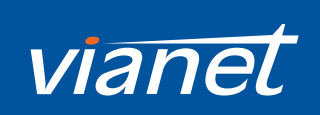

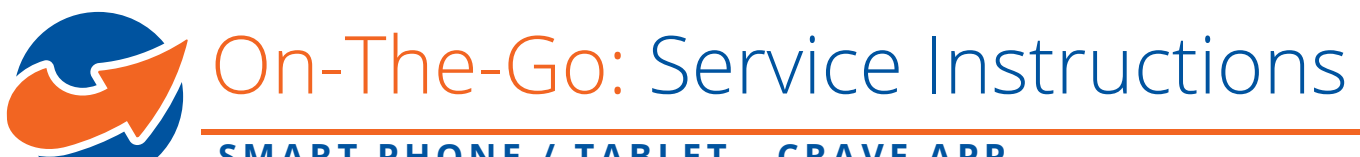

## **SMART PHONE / TABLET - CRAVE APP**

TV Provider'

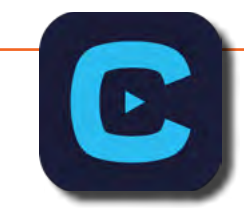

# **CRAVE App**

*(Was previously known as TMN GO)*

1. Click Sign In. 2. Switch 'Access through My

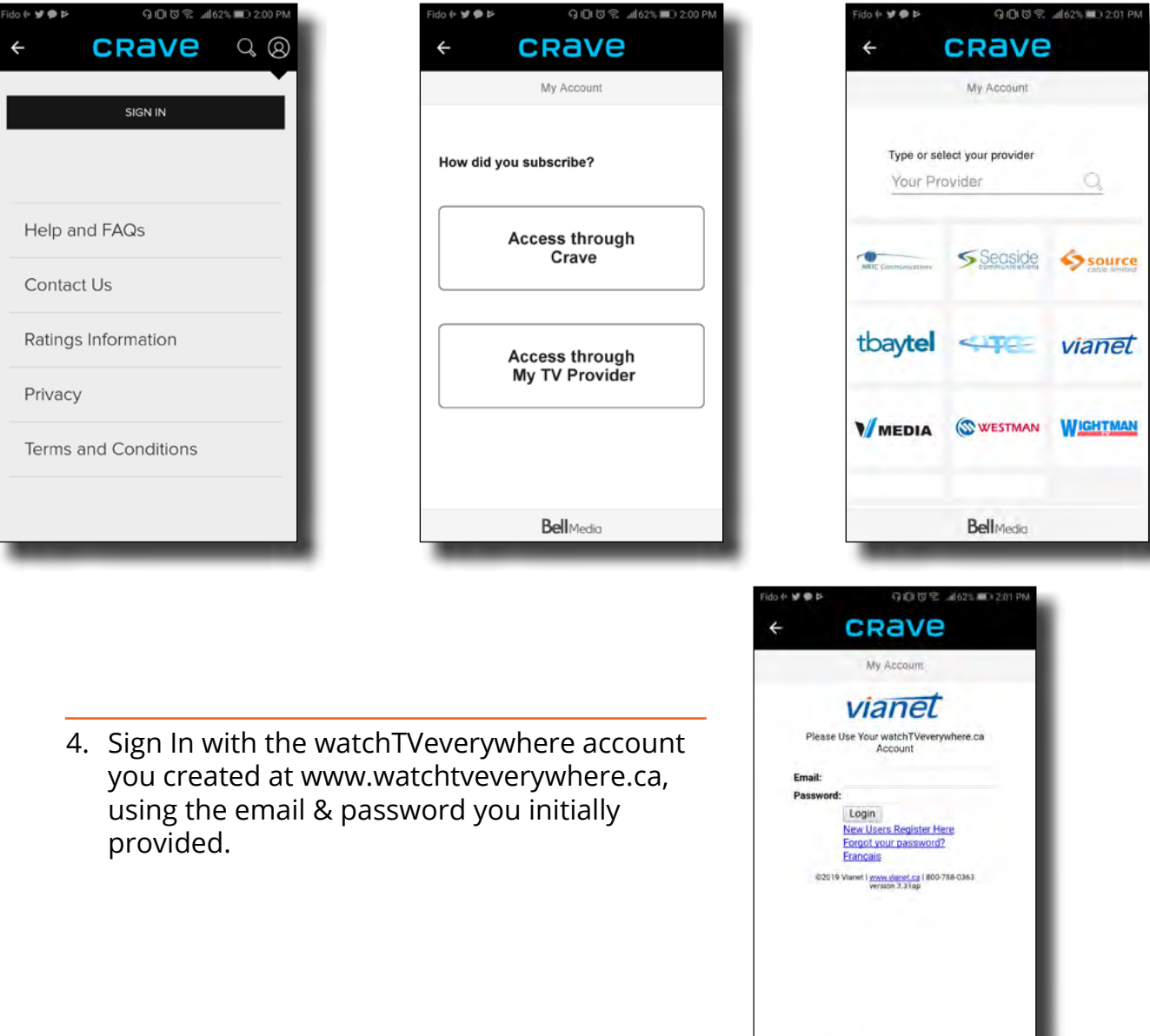

vianet

BellMedi

3. Select 'Vianet'.

**Con-The-Go: Service Instructions** 

### **SMARTPHONE - SPORTSNET NOW APP**

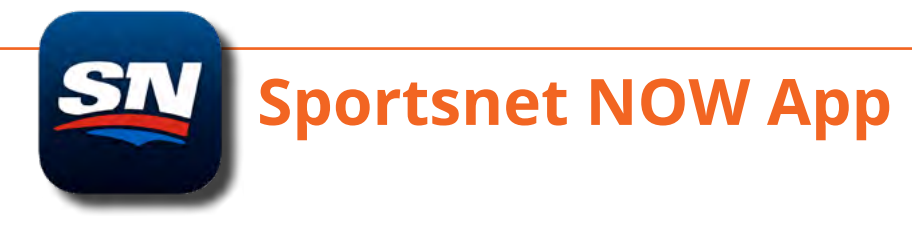

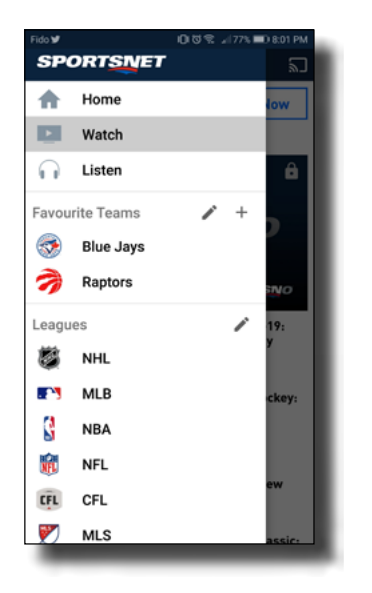

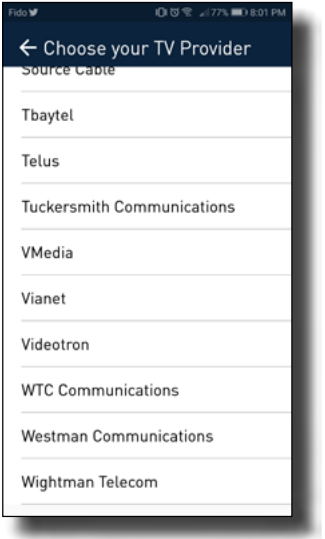

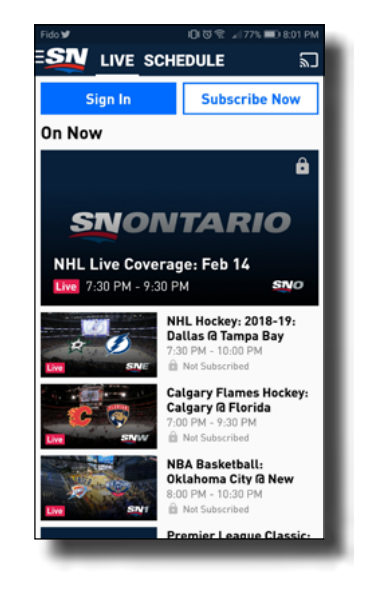

1. Click 'Watch'. 2. Click 'Sign In'. 3. Click 'More' under 'TV Provider Sign In' beside 'Bell'.

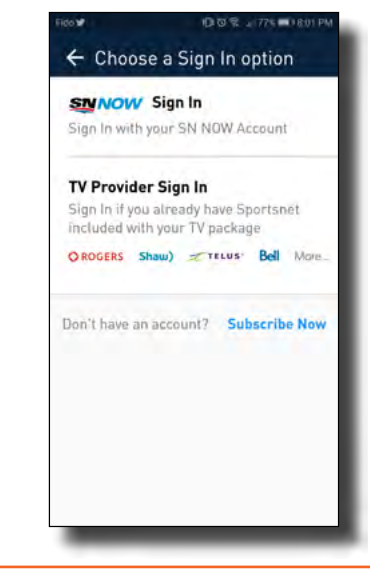

4. Scroll down and select 'Vianet'. 5. Sign In with the watchTVeverywhere account you created at www.watchtveverywhere.ca, using the email & password you initially provided.

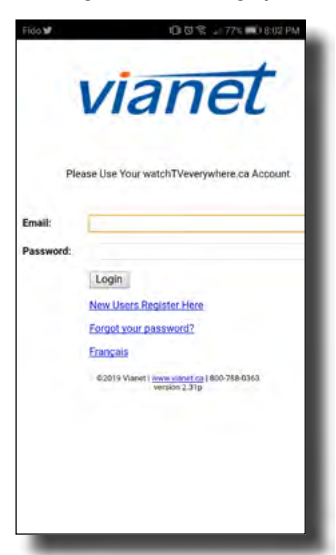

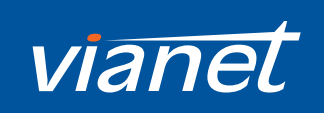

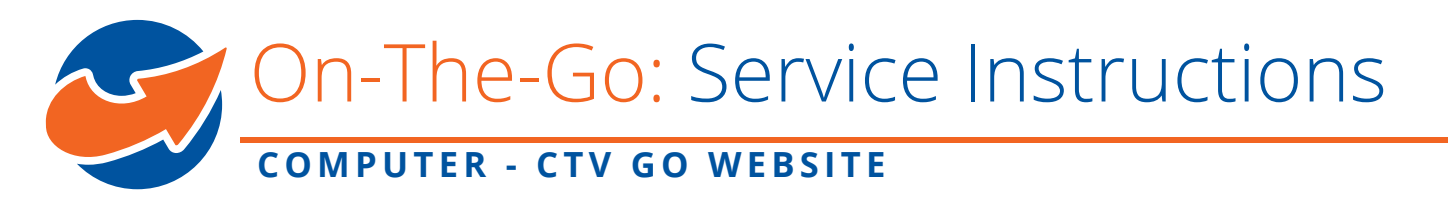

### **STEP 3.2 From Computer**

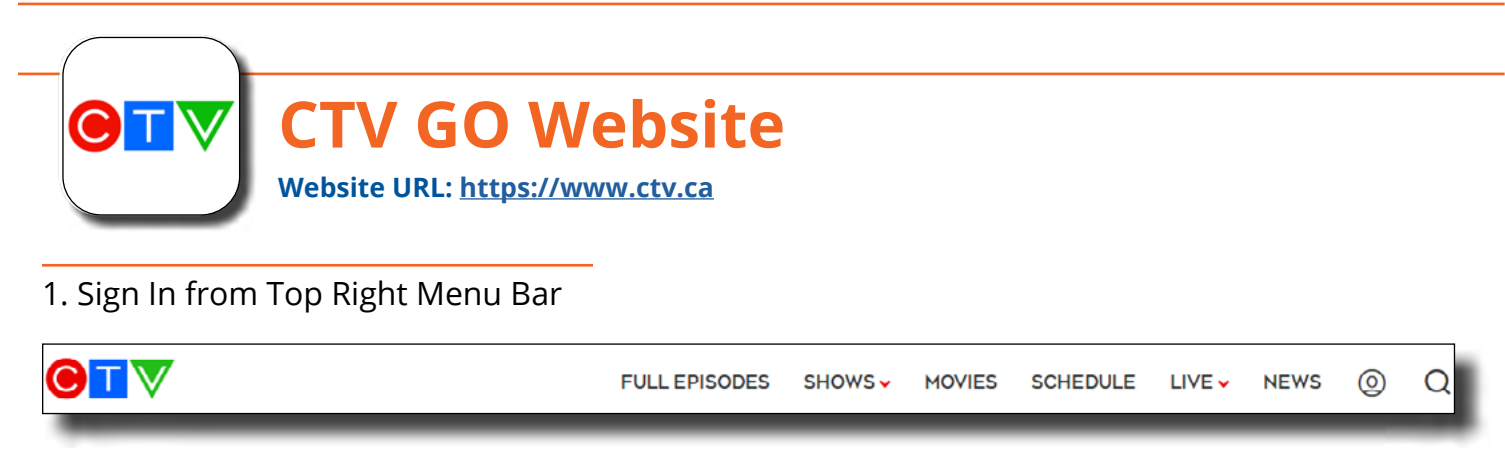

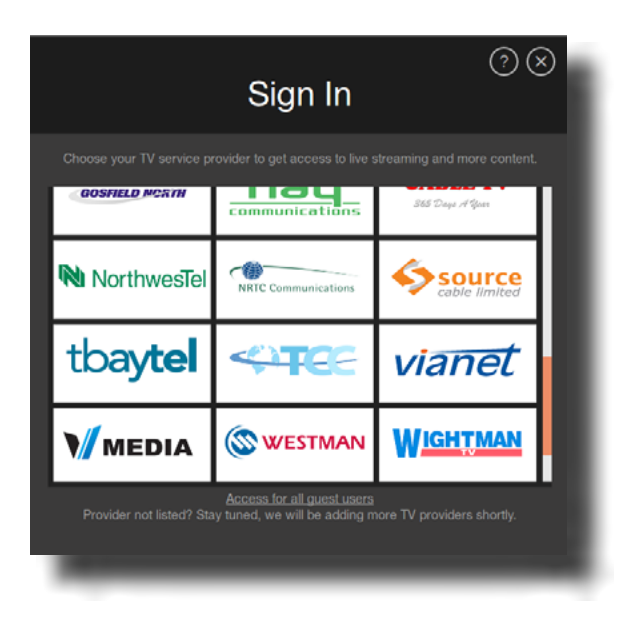

2. Select 'Vianet'. 2. Sign In with the watchTVeverywhere account you created at www.watchtveverywhere.ca, using the email & password you initially provided.

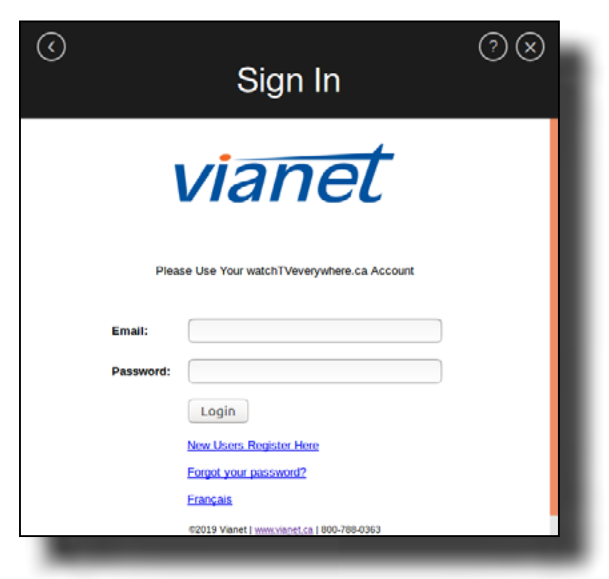

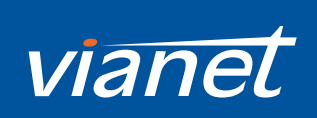

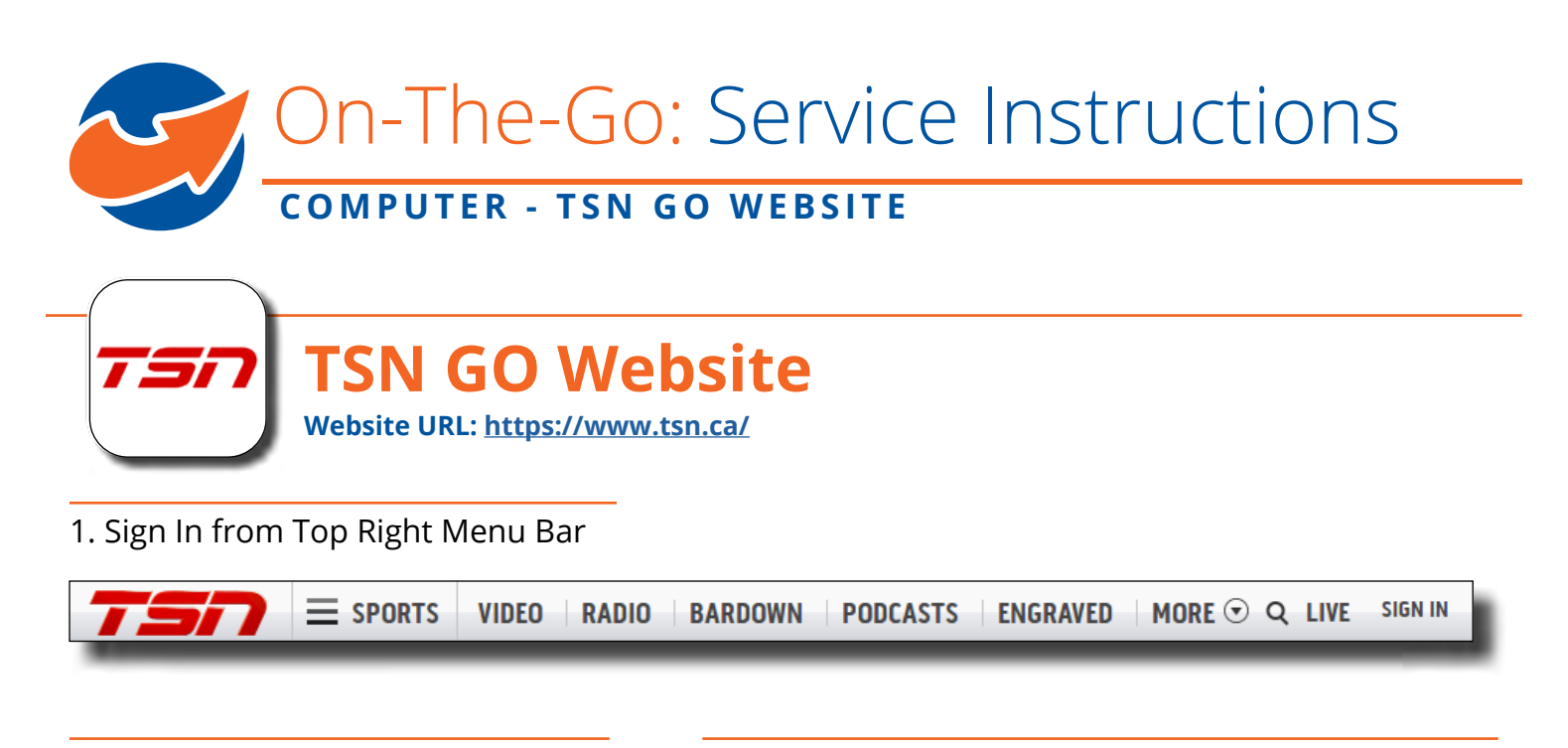

2. Switch to the 'TSN GO' Tab and select 'Vianet'.

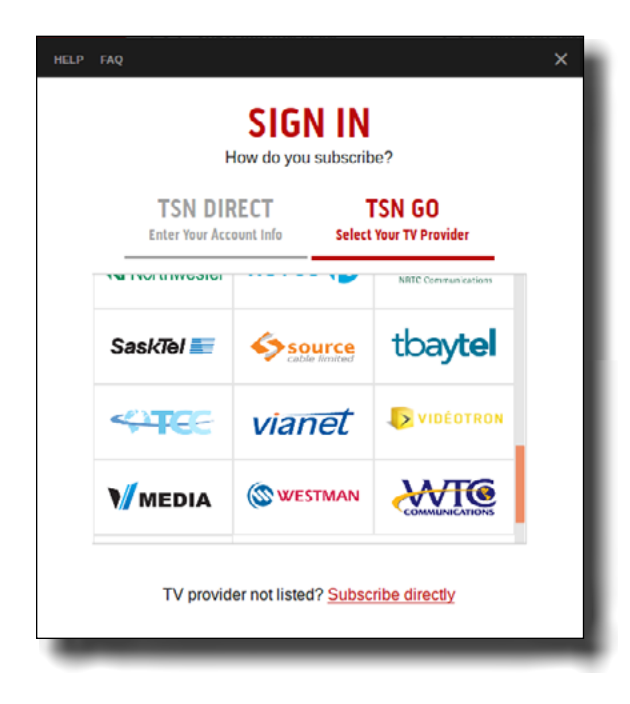

3. Sign In with the watchTVeverywhere account you created at www.watchtveverywhere.ca, using the email & password you initially provided.

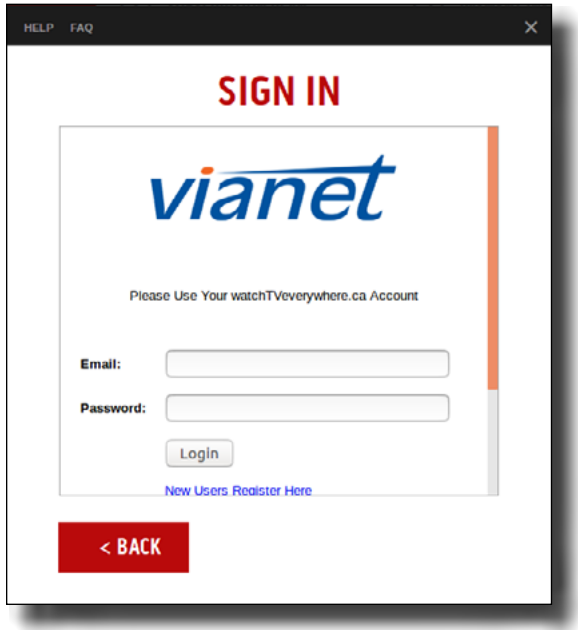

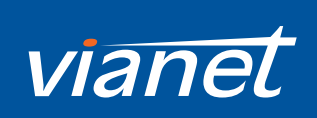

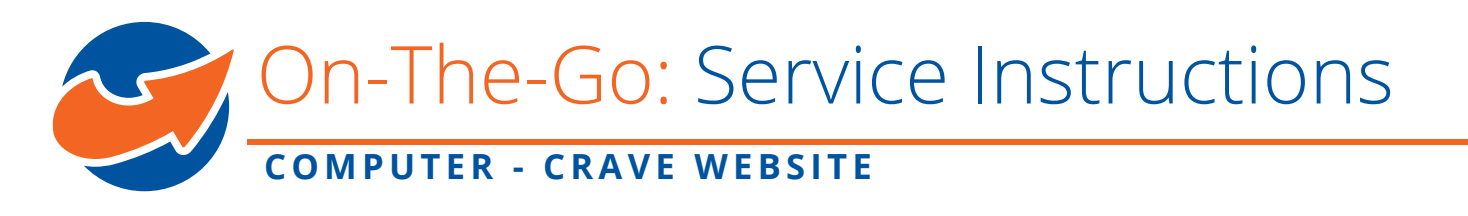

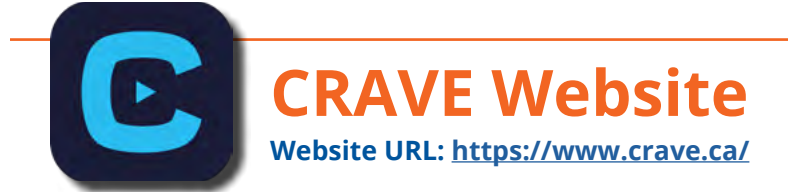

#### 1. Sign In from Top Right Menu Bar

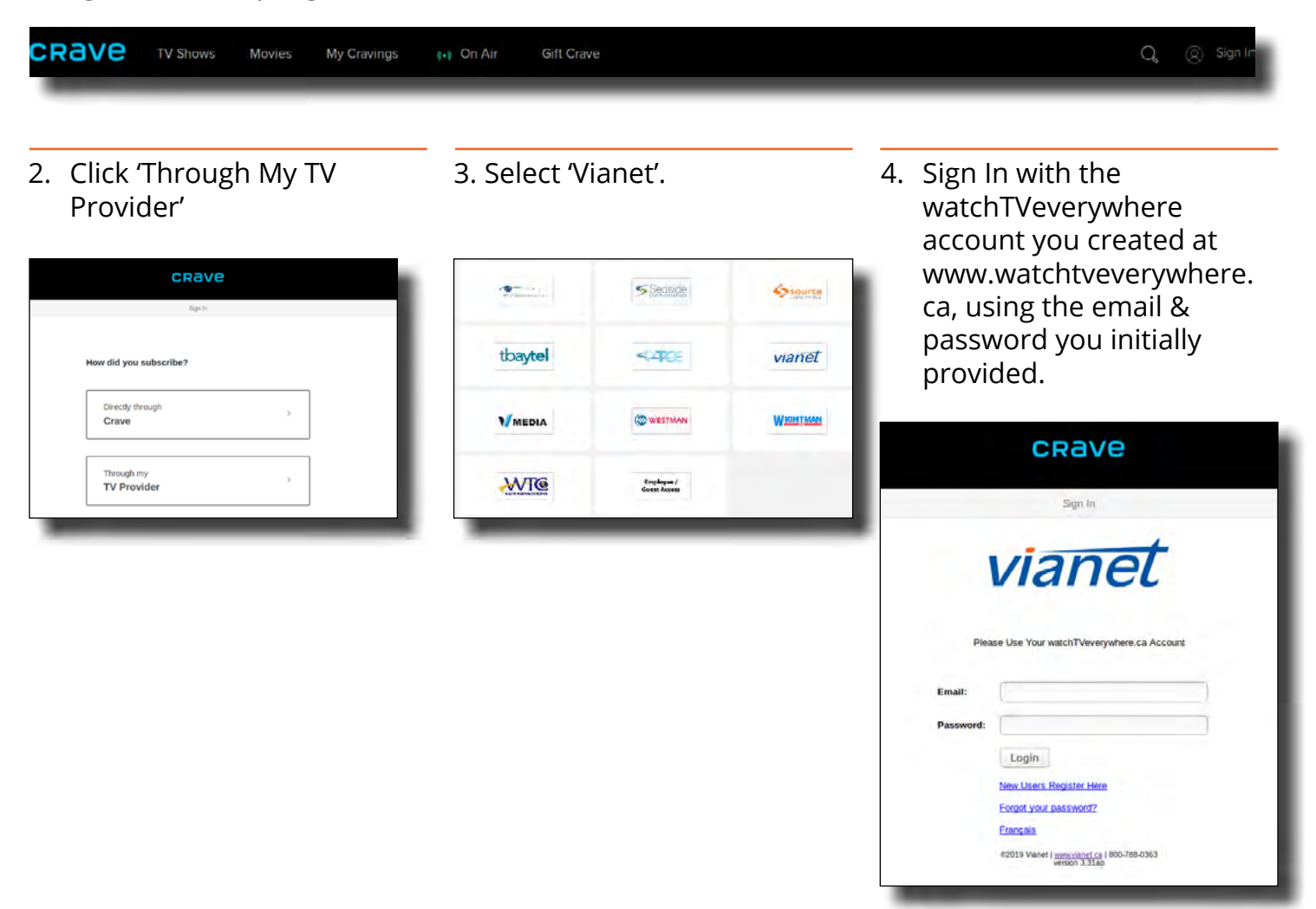

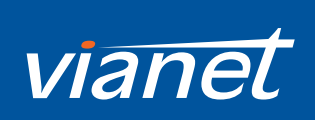

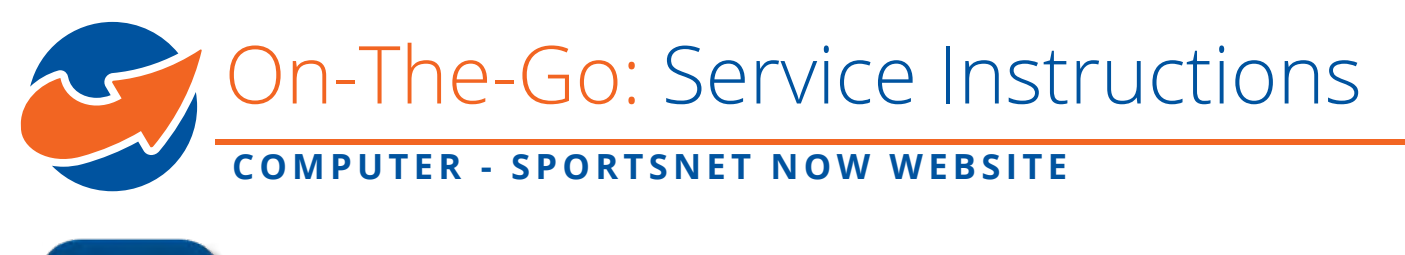

## SI **Sportsnet NOW Website Website URL: <https://now.sportsnet.ca/>**

#### 1. Sign In from Top Right Menu Bar

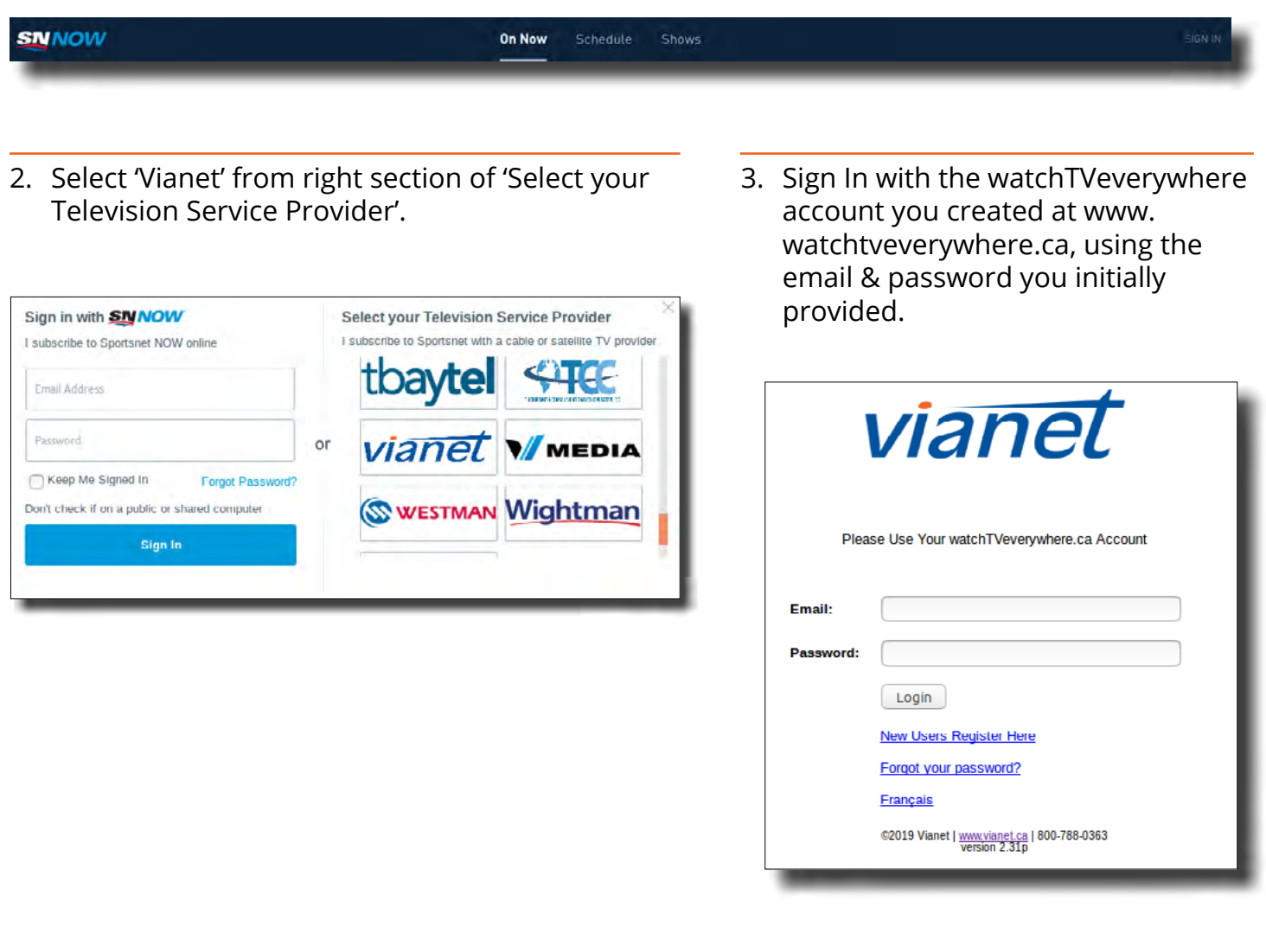

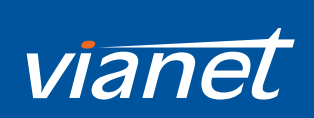